## Installing and Configuring vRealize Code Stream

vRealize Code Stream 2.2

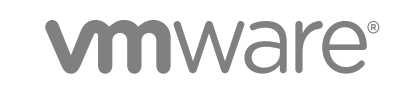

You can find the most up-to-date technical documentation on the VMware website at:

<https://docs.vmware.com/>

If you have comments about this documentation, submit your feedback to

[docfeedback@vmware.com](mailto:docfeedback@vmware.com)

**VMware, Inc.** 3401 Hillview Ave. Palo Alto, CA 94304 www.vmware.com

Copyright <sup>©</sup> 2017 VMware, Inc. All rights reserved. [Copyright and trademark information](http://pubs.vmware.com/copyright-trademark.html).

## **Contents**

#### [About vRealize Code Stream Installation and Configuration 4](#page-3-0)

- **1** [vRealize Code Stream Installation 5](#page-4-0)
	- Pre[paring for Installation 6](#page-5-0) Inst[allation Checklist for Using vRealize Code Stream 10](#page-9-0) Inst[allation Worksheet 10](#page-9-0) Inst[alling vRealize Code Stream With the Installation Wizard 10](#page-9-0) Inst[alling vRealize Code Stream Through the Standard Interfaces 13](#page-12-0) Ap[ply a vRealize Code Stream License to an Appliance 18](#page-17-0)
- **2** [Configuring Components 19](#page-18-0) **Ma[naging Users 19](#page-18-0)**

#### **3** [Registering Components 23](#page-22-0) Re[gistering Plug-In Instances and Endpoints for a Release Pipeline 23](#page-22-0)

#### **4** [Troubleshooting 34](#page-33-0)

Def[ault Log Locations 34](#page-33-0) Cre[ate a Support Bundle for VMware vRealize Automation 34](#page-33-0) Plu[g-ins Might Not Load 35](#page-34-0) vR[ealize Automation Services Might Not Start 35](#page-34-0) Bla[nk Pages Might Appear When Using Internet Explorer 9 or 10 on Windows 7 36](#page-35-0) Tro[ubleshooting the vRealize Automation Appliance 36](#page-35-0) Tro[ubleshooting Log-In Errors 37](#page-36-0)

## <span id="page-3-0"></span>About vRealize Code Stream Installation and Configuration

The *Installation and Configuration* guide provides information about how to install and configure vRealize Code Stream to automate the release of applications. In this guide, vRealize Automation appliance refers to the underlying appliance with the minimum set of common services required to use thevRealize Code Stream application and vRealize Automation refers to the complete set of capabilities offered by the vRealize Automation product. This guide provides installation tasks that you must perform for both vRealize Automation and vRealize Code Stream.

## Intended Audience

This information is intended for anyone who wants to install vRealize Code Stream, and configure the environment to automate the release applications in development environments. The information is written for experienced developers and operation teams who are familiar with release automation of applications to production environments.

## VMware Technical Publications Glossary

VMware Technical Publications provides a glossary of terms that might be unfamiliar to you. For definitions of terms as they are used in VMware technical documentation, go to <http://www.vmware.com/support/pubs>.

# <span id="page-4-0"></span>vRealize Code Stream<br>Installation

vRealize Code Stream shares a platform and some common services with vRealize Automation and is delivered in the same virtual appliance.

By entering the appropriate license keys, a System Administrator can unlock either vRealize Automation, vRealize Code Stream, or both products on the same appliance.

To install vRealize Code Stream only, you must:

- **•** Deploy and configure a vRealize Automation appliance
- Apply vRealize Code Stream license
- **n** Configure a tenant to assign user roles in vRealize Code Stream

**Note** While vRealize Code Stream can be enabled on the same virtual appliance as vRealize Automation in lab or evaluation environments, it is not a recommended nor supported configuration for production systems, particularly when vRealize Automation is configured in High Availability (HA) mode. The current version of vRealize Code Stream does not support HA configuration and, if enabled on a vRealize Automation system in HA mode, can leave the overall system in an unpredictable state.

If you tried to enable vRealize Code Stream on a vRealize Automation system in HA mode, see the VMware knowledge base article at<https://kb.vmware.com/kb/2145084> for the mitigation steps. If you have further questions, contact VMware Global Support Services.

This chapter includes the following topics:

- [Preparing for Installation](#page-5-0)
- [Installation Checklist for Using vRealize Code Stream](#page-9-0)
- **n** [Installation Worksheet](#page-9-0)
- [Installing vRealize Code Stream With the Installation Wizard](#page-9-0)
- [Installing vRealize Code Stream Through the Standard Interfaces](#page-12-0)
- [Apply a vRealize Code Stream License to an Appliance](#page-17-0)

## <span id="page-5-0"></span>Preparing for Installation

System Administrators install vRealize Code Stream into their existing virtualization environments. Before you begin an installation, prepare the deployment environment to meet system requirements.

## DNS and Host Name Resolution

vRealize Code Stream requires the system administrator to identify all hosts by using a fully qualified domain name (FQDN).

**Important** vRealize Code Stream does not allow navigation to hosts that contain the underscore (\_) character in the host name.

## Hardware and Virtual Machine Requirements

The virtual appliances are pre-configured virtual machines that you add to your vCenter Server or ESXi inventory.

For operating system and high-level environment requirements, including information about supported browsers and operating systems, see the *vRealize Automation Support Matrix*.

An Active Directory is considered small when there are up to 25,000 users in the Organizational Unit (OU) to be synced in the ID Store configuration. An Active Directory is considered large when there are more than 25,000 users in the OU.

The hardware requirements for vRealize Code Stream for Small Active Directories are:

- 4 CPUs
- 18-GB memory
- 60-GB disk storage

## Password Considerations

Character restrictions apply to some passwords.

The vRealize Code Stream administrator password is subject to the following restrictions:

- <sup>n</sup> Cannot contain a trailing "=" character. Such passwords are accepted when you assign them, but result in errors when you perform operations such as saving endpoints.
- Cannot contain non-ASCII or extended ASCII characters.
- Cannot contain a comma or have a space between characters.

## Port Requirements

vRealize Code Stream uses designated ports for communication and data access.

Although vRealize Code Stream uses only port 443 for communication, there might be other ports open on the system. Because open, unsecure ports can be sources of security vulnerabilities, review all open ports on your system and ensure that only the ports that are required by your business applications are open.

#### vRealize Automation Appliance

The following ports are used by the vRealize Appliance.

| Port                     | Protocol   | <b>Comments</b>                                                           |  |
|--------------------------|------------|---------------------------------------------------------------------------|--|
| 22                       | <b>TCP</b> | Optional. SSH.                                                            |  |
| 80                       | <b>TCP</b> | Optional. Redirects to 443.                                               |  |
| 111                      | TCP, UDP   | <b>RPC</b>                                                                |  |
| 443                      | <b>TCP</b> | Access to the vRealize Automation console and API calls.                  |  |
| 5480                     | <b>TCP</b> | Access to virtual appliance Web management interface                      |  |
| 5480                     | <b>TCP</b> | Used by Management Agent                                                  |  |
| 5488, 5489               | <b>TCP</b> | Internal. Used by vRealize Appliance for updates.                         |  |
| 4369,<br>25672,5671,5672 | <b>TCP</b> | RabbitMQ messaging                                                        |  |
| 8230, 8280, 8281         | <b>TCP</b> | Internal vRealize Orchestrator instance                                   |  |
| 8444                     | <b>TCP</b> | Console proxy communication for vSphere VMware Remote Console connections |  |

Table 1-1. Incoming Ports for the vRealize Appliance

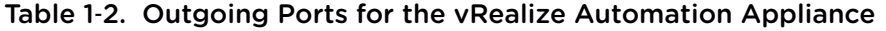

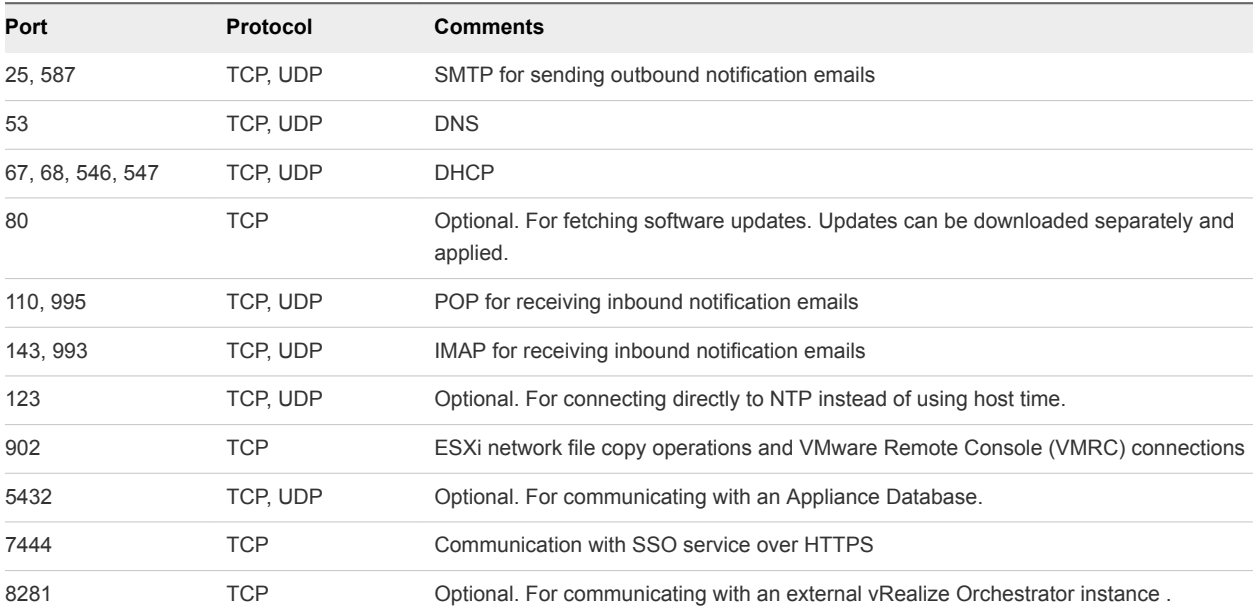

Other ports might be required by specific vRealize Orchestrator plug-ins that communicate with external systems. See the documentation for the vRealize Orchestrator plug-in.

## User Accounts and Credentials Required for Installation

You must verify that you have the roles and credentials to install vRealize Code Stream components.

### Virtual Appliance Installation

To deploy the vRealize Appliance, you must have the appropriate privileges on the deployment platform (for example, vSphere administrator credentials).

During the deployment process, you specify the password for the virtual appliance administrator account. This account provides access to the vRealize Appliance management console from which you configure and administer the virtual appliances.

## Security

vRealize Code Stream uses SSL to ensure secure communication among components. Passphrases are used for secure database storage.

### vRealize Code Stream Certificates

vRealize Code Stream uses SSL certificates for secure communication. You can obtain certificates from an internal or external certificate authority, or generate self-signed certificates during the deployment process for each component.

For important information about troubleshooting, supportability, and trust requirements for certificates, see the VMware knowledge base article at [http://kb.vmware.com/kb/2106583.](http://kb.vmware.com/kb/2106583)

You can update or replace certificates after deployment. For example, a certificate may expire or you may choose to use self-signed certificates during your initial deployment, but then obtain certificates from a trusted authority before going live with your vRealize Code Stream implementation. When you do a minimal deployment, you can generate a self-signed certificate during vRealize Code Stream Appliance configuration.

#### Certificate Chains

If you use certificate chains, specify the certificates in the following order:

- Client-server certificate signed by the intermediate CA certificate
- One or more intermediate certificates
- A root CA certificate

Include the BEGIN CERTIFICATE header and END CERTIFICATE footer for each certificate when you import certificates.

#### Extracting Certificates and Private Keys

Certificates that you use with the virtual appliances must be in the PEM file format.

The examples in the following table use Gnu openssl commands to extract the certificate information you need to configure the virtual appliances.

| <b>Certificate Authority Provides</b> | Command                                                                                  | <b>Virtual Appliance Entries</b> |
|---------------------------------------|------------------------------------------------------------------------------------------|----------------------------------|
| <b>RSA Private Key</b>                | openssl pkcs12 -in path to .pfx<br>certificate file -nocerts -out key.pem                | <b>RSA Private Key</b>           |
| <b>PEM File</b>                       | openssl pkcs12 -in path to .pfx<br>certificate file - clcerts - nokeys - out<br>cert.pem | <b>Certificate Chain</b>         |
| (Optional) Pass Phrase                | n/a                                                                                      | <b>Pass Phrase</b>               |

Table 1‑3. Sample Certificate Values and Commands (openssl)

### Security Passphrase

vRealize Code Stream uses security passphrases for database security. A passphrase is a series of words used to create a phrase that generates the encryption key that protects data while at rest in the database.

Follow these guidelines when creating a security passphrase for the first time.

- Use the same passphrase across the entire installation to ensure that each component has the same encryption key.
- Use a phrase that is greater than eight characters long.
- n Include uppercase, lowercase and numeric characters, and symbols.
- Memorize the passphrase or keep it in a safe place. The passphrase is required to restore database information in the event of a system failure or to add components after initial installation. Without the passphrase, you cannot restore successfully.

## Time Synchronization

Time synchronization is crucial for the secure communication across systems. A system administrator must set up accurate timekeeping as part of the vRealize Code Stream installation.

Installation fails if time synchronization is set up incorrectly.

Timekeeping must be consistent and synchronized across the vRealize Code Stream and remote vRealize Automation servers. By using the same timekeeping method for each component, you can ensure this consistency.

For virtual machines, you can use the following methods:

- Configuration by using Network Time Protocol (directly)
- **n** Configuration by using Network Time Protocol through ESXi with VMware Tools. You must have NTP set up on the ESXi.

For Windows servers, consult [Timekeeping best practices for Windows, including NTP.](http://kb.vmware.com/selfservice/microsites/search.do?cmd=displayKC&docType=kc&externalId=1318&sliceId=2&docTypeID=DT_KB_1_1&dialogID=103758696&stateId=1%200%20103768132)

## <span id="page-9-0"></span>Installation Checklist for Using vRealize Code Stream

The installation checklist provides a high-level overview of the sequence of tasks you must perform to complete the vRealize Code Stream installation.

## Installation Checklist

Use the checklist to track your work as you complete the installation tasks in the order they are listed.

#### Table 1‑4. Installation Tasks

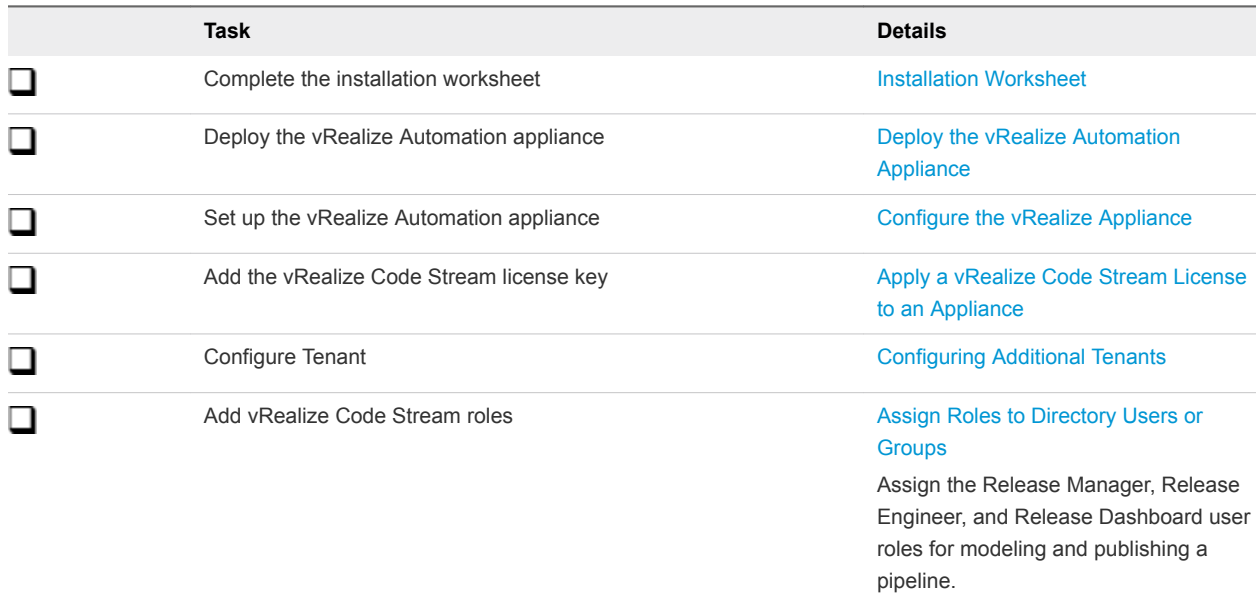

## Installation Worksheet

You can use this worksheet to record important information for reference during the installation process.

The settings that you provide are case sensitive.

#### Table 1‑5. vRealize Appliance Information

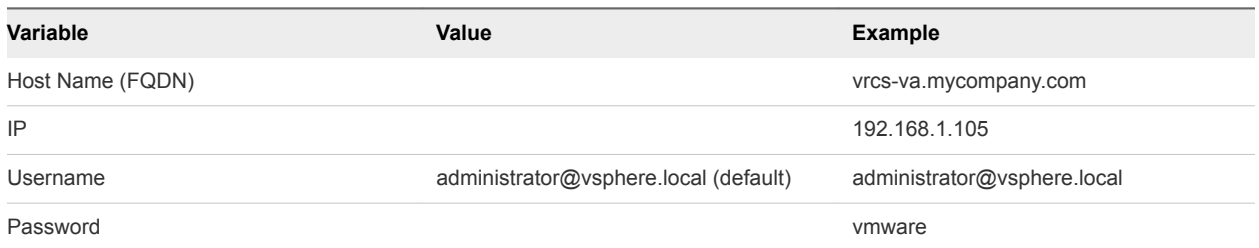

## Installing vRealize Code Stream With the Installation Wizard

The Installation Wizard for vRealize Automation provides a simple and fast way to install minimal or enterprise deployments.

<span id="page-10-0"></span>You must deploy a vRealize Appliance before you begin the wizard.

## Wizard Navigation

The Installation Wizard appears the first time you log in to your vRealize Appliance. If you want to stop the wizard and return later, log out with the **Logout** button that appears on each screen. Use the **Cancel** button to exit the wizard and install through the management console.

Use the **Previous** and **Next** buttons to navigate through wizard screens.

## Deploy the vRealize Automation Appliance

To deploy the vRealize Appliance, a system administrator must log in to the vSphere client and select deployment settings.

Some restrictions apply to the root password you create for the vRealize Automation administrator.

For more information, see [Password Considerations.](#page-5-0)

#### **Prerequisites**

- Download the vRealize Appliance from the VMware Web site.
- Log in to the vSphere client as a user with system administrator privileges.

#### Procedure

- **1** Select **File > Deploy OVF Template** from the vSphere client.
- **2** Browse to the vRealize Appliance file you downloaded and click **Open**.
- **3** Click **Next**.
- **4** Click **Next** on the OVF Template Details page.
- **5** Accept the license agreement and click **Next**.
- **6** Enter a unique virtual appliance name according to the IT naming convention of your organization in the **Name** text box, select the datacenter and location to which you want to deploy the virtual appliance, and click **Next**.
- **7** Follow the prompts until the Disk Format page appears.
- **8** Verify on the Disk Format page that enough space exists to deploy the virtual appliance and click **Next**.
- **9** Select the disk format. For example, Thin Provisioning.
- **10** Follow the prompts to the Properties page.

The options that appear depend on your vSphere configuration.

- **11** Configure the values on the Properties page.
	- a Enter the root password to use when you log in to the virtual appliance console in the **Enter password** and **Confirm password** text boxes.
	- b Select or uncheck the **SSH service** checkbox to choose whether SSH service is enabled for the appliance.

This value is used to set the initial status of the SSH service in the appliance. If you are installing with the Installation Wizard, enable this before you begin the wizard. You can change this setting from the appliance management console after installation.

- c Enter the fully qualified domain name of the virtual machine in the **Hostname** text box.
- d Configure the networking properties.
- **12** Click **Next**.
- **13** Depending on your vCenter and DNS configurations, it could take some time for the DNS to resolve. To expedite this process, perform the following steps.
	- **F** If **Power on after deployment** is available on the Ready to Complete page.
		- a Select **Power on after deployment** and click **Finish**.
		- b Click **Close** after the file finishes deploying into vCenter.
		- c Wait for the machine to start.

This could take up to 5 minutes.

- **F** If **Power on after deployment** is not available on the Ready to Complete page.
	- a Click **Close** after the file finishes deploying into vCenter.
	- b Power on the VM and wait for some time for the VM to start up.
	- c Verify that you can ping the DNS of the virtual machine. If you cannot ping the DNS, restart the virtual machine.
	- d Wait for the machine to start. This could take up to 5 minutes.
- **14** Open a command prompt and ping the FQDN to verify that the fully qualified domain name can be resolved against the IP address of vRealize Appliance.

## Run the Installation Wizard for a Minimal Deployment

Set up a single vRealize Appliance to install vRealize Code Stream.

The wizard is disabled when you click **Cancel**, or when you log out of the wizard and begin an installation through the management console.

#### Procedure

- **1** Open a Web browser.
- **2** Navigate to the vRealize Automation management console by using its fully qualified domain name, https://*vrcs-vahostname.domain.name*:5480/.
- <span id="page-12-0"></span>**3** Log in with the user name **root** and the password you specified when the appliance was deployed.
- **4** When the Installation Wizard appears, click **Next**.
- **5** Accept the End-User License Agreement and click **Next**.
- **6** Select **Minimal Deployment** and unselect **Install Infrastructure as a Service** on the Deployment Type screen and click **Next**.
- **7** If needed, you can change the timekeeping method for your vRealize Automation appliance. Click **Change Time Settings,** if you make changes.
- **8** Select **Resolve Automatically** to select the host.
- **9** Enter the administration password, confirm the password, and click **Next**.
- **10** Submit the vRealize Appliance Certificate information such as Organization, Organizational Unit, and Country code.
- **11** Click **Save Generated Certificate** and click **Next**.
- **12** Click **Install**.
- **13** Enter a valid vRealize Code Stream license key and click **Submit Key**.
- **14** Click the **Telemetry** tab to choose whether to join the VMware Customer Experience Improvement Program (CEIP).

Details regarding the data collected through CEIP and the purposes for which it is used by VMware are given at the Trust & Assurance Center at http://www.vmware.com/trustvmware/ceip.html.

- **15** (Optional) Select **Join the VMware Customer Experience Improvement Program to participate in the program** and click **Next**.
- **16** Click **Next**, and click **Finish**
- **17** Confirm that you can log in to the vRealize Automation console.
	- a Open a Web browser.
	- b Navigate to *https://vrcs-hostname.domain.name/vcac*.

## Installing vRealize Code Stream Through the Standard Interfaces

As an alternative to the Installation Wizard, you can install vRealize Code Stream through the vRealize Automation appliance management console.

Installation through the standard interface is intended primarily for minimal deployment.

## Minimal Deployment Checklist

A system administrator can deploy complete product in a minimal configuration. Minimal deployments are typically used in a development environment or as a proof of concept and require fewer steps to install.

<span id="page-13-0"></span>The Minimal Deployment Checklist provides a high-level overview of the sequence of tasks you must perform to complete a minimal installation.

Print out a copy of the checklist and use it to track your work as you complete the installation. Complete the tasks in the order in which they are given.

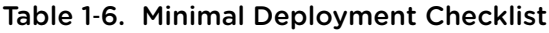

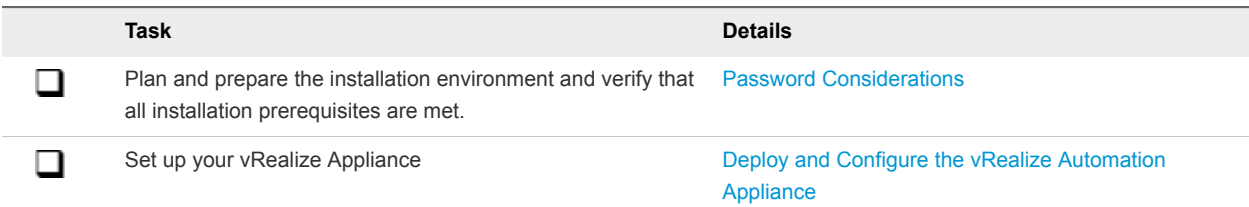

## Deploy and Configure the vRealize Automation Appliance

The vRealize Appliance is a preconfigured virtual appliance that deploys the vRealize Appliance server and Web console (the user portal). It is delivered as an open virtualization format (OVF) template. The system administrator downloads the appliance and deploys it into the vCenter Server or ESX/ESXi inventory.

#### Deploy the vRealize Automation Appliance

To deploy the vRealize Appliance, a system administrator must log in to the vSphere client and select deployment settings.

Some restrictions apply to the root password you create for the vRealize Automation administrator.

For more information, see [Password Considerations.](#page-5-0)

#### Prerequisites

- Download the vRealize Appliance from the VMware Web site.
- Log in to the vSphere client as a user with system administrator privileges.

#### Procedure

- **1** Select **File > Deploy OVF Template** from the vSphere client.
- **2** Browse to the vRealize Appliance file you downloaded and click **Open**.
- **3** Click **Next**.
- **4** Click **Next** on the OVF Template Details page.
- **5** Accept the license agreement and click **Next**.
- **6** Enter a unique virtual appliance name according to the IT naming convention of your organization in the **Name** text box, select the datacenter and location to which you want to deploy the virtual appliance, and click **Next**.
- **7** Follow the prompts until the Disk Format page appears.
- **8** Verify on the Disk Format page that enough space exists to deploy the virtual appliance and click **Next**.
- **9** Follow the prompts to the Properties page.

The options that appear depend on your vSphere configuration.

- **10** Configure the values on the Properties page.
	- a Enter the root password to use when you log in to the virtual appliance console in the **Enter password** and **Confirm password** text boxes.
	- b Select or uncheck the **SSH service** checkbox to choose whether SSH service is enabled for the appliance.

This value is used to set the initial status of the SSH service in the appliance. If you are installing with the Installation Wizard, enable this before you begin the wizard. You can change this setting from the appliance management console after installation.

- c Enter the fully qualified domain name of the virtual machine in the **Hostname** text box.
- d Configure the networking properties.
- **11** Click **Next**.
- **12** Depending on your vCenter and DNS configurations, it could take some time for the DNS to resolve. To expedite this process, perform the following steps.
	- **F** If **Power on after deployment** is available on the Ready to Complete page.
		- a Select **Power on after deployment** and click **Finish**.
		- b Click **Close** after the file finishes deploying into vCenter.
		- c Wait for the machine to start.

This could take up to 5 minutes.

- If **Power on after deployment** is not available on the Ready to Complete page.
	- a Click **Close** after the file finishes deploying into vCenter.
	- b Power on the VM and wait for some time for the VM to start up.
	- c Verify that you can ping the DNS of the virtual machine. If you cannot ping the DNS, restart the virtual machine.
	- d Wait for the machine to start. This could take up to 5 minutes.
- **13** Open a command prompt and ping the FQDN to verify that the fully qualified domain name can be resolved against the IP address of vRealize Appliance.

#### Enable Time Synchronization on the vRealize Automation Appliance

To ensure a successful installation, enable time synchronization on the Clocks on the vRealize Automation Appliance.

If you see certificate warnings during this process, continue past them to finish the installation.

#### <span id="page-15-0"></span>Prerequisites

[Deploy the vRealize Automation Appliance.](#page-13-0)

#### Procedure

- **1** Navigate to the vRealize Automation management console by using its fully qualified domain name, https://*vrcs-vahostname.domain.name*:5480/.
- **2** Log in with the user name **root** and the password you specified when the appliance was deployed.
- **3** Select **Admin > Time Settings**.
- **4** Select an option from the **Time Sync Mode** menu.

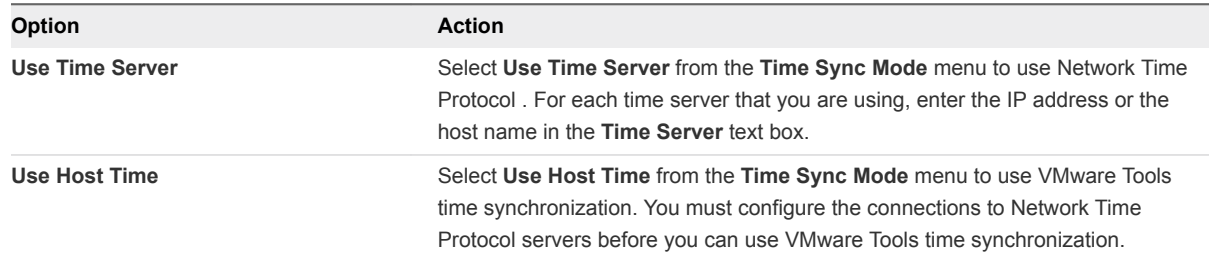

- **5** Click **Save Settings**.
- **6** Click **Refresh**.
- **7** Verify that the value in **Current Time** is correct.

You can change the time zone as required from the Time Zone Setting page on the **System** tab.

**8** (Optional) Click **Time Zone** from the **System** tab and select a system time zone from the menu choices.

The default is Etc/UTC.

**9** Click **Save Settings**.

#### Configure the vRealize Appliance

To prepare the vRealize Appliance for use, a system administrator configures the host settings, generates an SSL certificate, and provides SSO connection information.

#### Procedure

- **1** Navigate to the vRealize Automation management console by using its fully qualified domain name, https://*vrcs-vahostname.domain.name*:5480/.
- **2** Continue past the certificate warning.
- **3** Log in with user name root and the password you specified when you deployed vRealize Appliance.

#### **4** Select **vRA Settings > Host Settings**

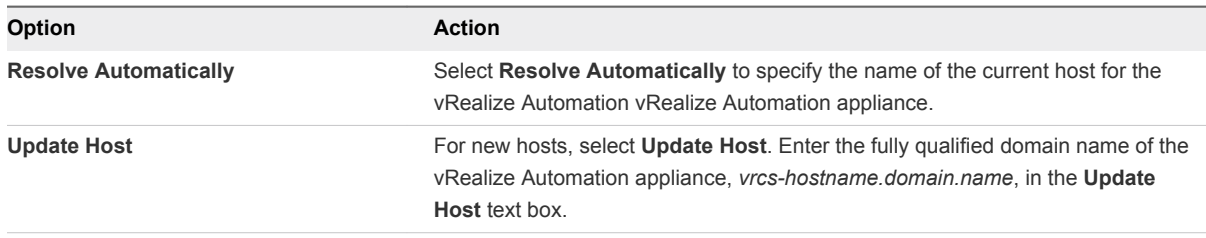

**Note** Configure SSO settings as described later in this procedure whenever you use **Update Host** to change a host name.

#### **5** Select the certificate type from the **Certificate Action** menu.

If you are using a PEM-encoded certificate, for example for a distributed environment, select **Import**.

Certificates that you import must be trusted and must also be applicable to all instances of vRealize Appliance through the use of Subject Alternative Name (SAN) certificates.

**Note** If you use certificate chains, specify the certificates in the following order:

- a Client/server certificate signed by the intermediate CA certificate
- b One or more intermediate certificates
- c A root CA certificate

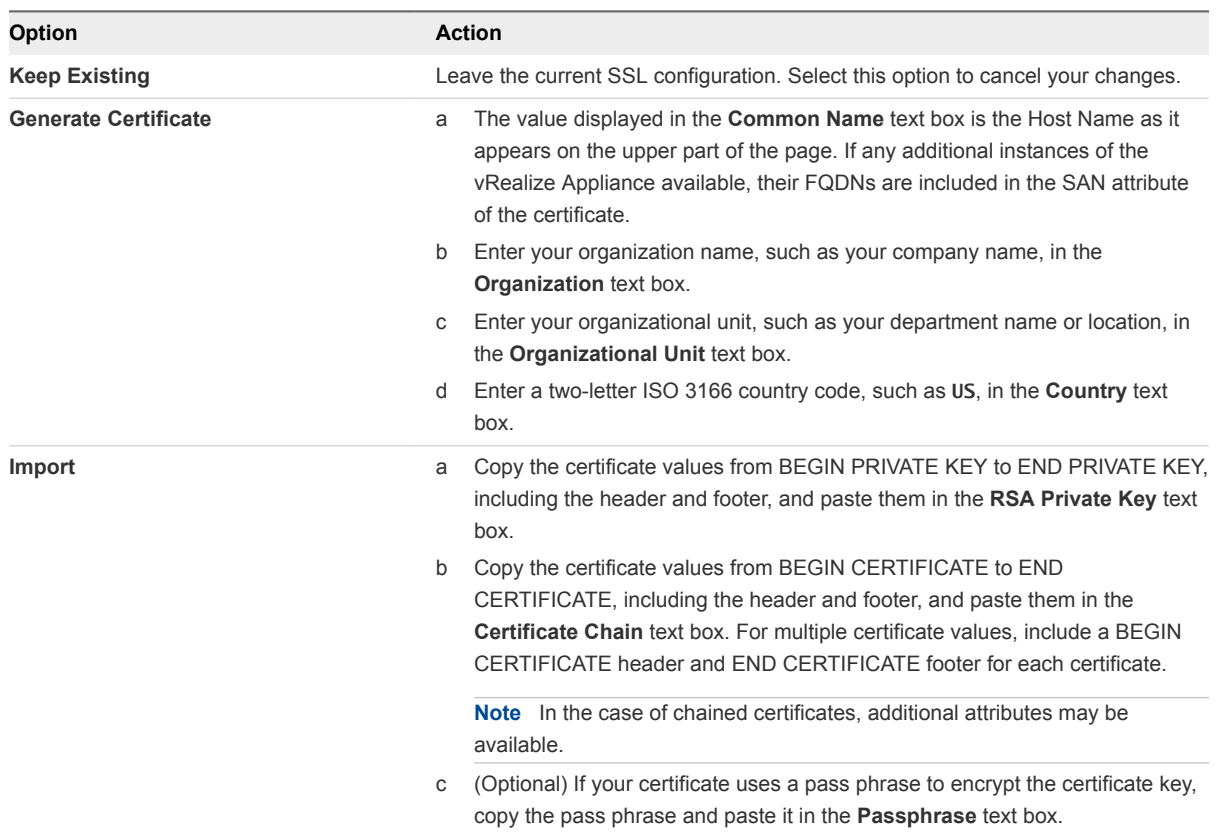

- <span id="page-17-0"></span>**6** Click **Save Generated Certificate** if you have selected the follow the **Generated Certificate** option.
- **7** Follow the on-screen prompts if you have selected the **Keep Existing** option.
- **8** Enter a new license key for vRealize Code Stream.
- **9** Click **Submit Key** and click **Next**.
- **10** Click the **Telemetry** tab to choose whether to join the VMware Customer Experience Improvement Program (CEIP).

Details regarding the data collected through CEIP and the purposes for which it is used by VMware are set forth at the Trust & Assurance Center at http://www.vmware.com/trustvmware/ceip.html.

- **11** (Optional) Select **Join the VMware Customer Experience Improvement Program to participate in the program** and click **Next**.
- **12** Click **Next**.
- **13** Click **Finish**.

## Apply a vRealize Code Stream License to an Appliance

When you apply the vRealize Code Stream standalone license to a vRealize Automation appliance, you enable the vRealize Code Stream functions.

You can use the vRealize Code Stream standalone license to enable the Pipeline modeling, Pipeline execution and Release Dashboard features.

#### Prerequisites

Verify that the vRealize Automation appliance is set up. See [Configure the vRealize Appliance](#page-15-0).

#### Procedure

- **1** Open the vRealize Automation Appliance management console with the fully qualified domain name, https:// *vrcs-va-hostname.domain.name*:5480/.
- **2** Log in as the root user.
- **3** Select **vRA Settings > Licensing**.
- **4** Enter a valid vRealize Code Stream license key and click **Submit Key**.
- **5** Confirm that you can log in to the vRealize Automation console, and that you can see the **Code Stream** tab.
	- a Open a Web browser.
	- b Navigate to https*://vrcs-hostname.domain.name*/vcac.

# <span id="page-18-0"></span>Configuring Components

You must configure components such as vRealize Automation tenants, and assign roles to the identity store before you can use vRealize Code Stream.

You create the default tenant when you install vRealize Automation, but you can create more tenants to represent business units in an enterprise or companies that subscribe to cloud services from a service provider. For more information on configuring tenants, see *Installing vRealize Automation* in the vRealize Automation Information Center.

## Managing Users

Tenant administrators create and manage custom groups and grant and manage user access rights to the vRealize Automation console.

## Add Identity Store

vRealize Automation uses identity stores to authenticate users. Each tenant is associated with at least one identity store when it is created, but you can add new ones if necessary.

When you delete an identity store, this removes the roles assigned to users from this store, the roles assigned to users from custom groups, and the information about which services are available to this user. Entries for entitlements and business groups are not affected.

#### **Prerequisites**

Log in to the vRealize Automation console as a **tenant administrator**.

#### Procedure

- **1** Select **Administration > Directories Management > Directories**.
- **2** Click the **Add** icon  $(\frac{1}{\bullet})$ .
- **3** Enter a name in the **Name** text box.
- **4** Select the type of the identity store from the **Type** drop-down menu.

<span id="page-19-0"></span>**5** Enter the following Identify Store configuration options.

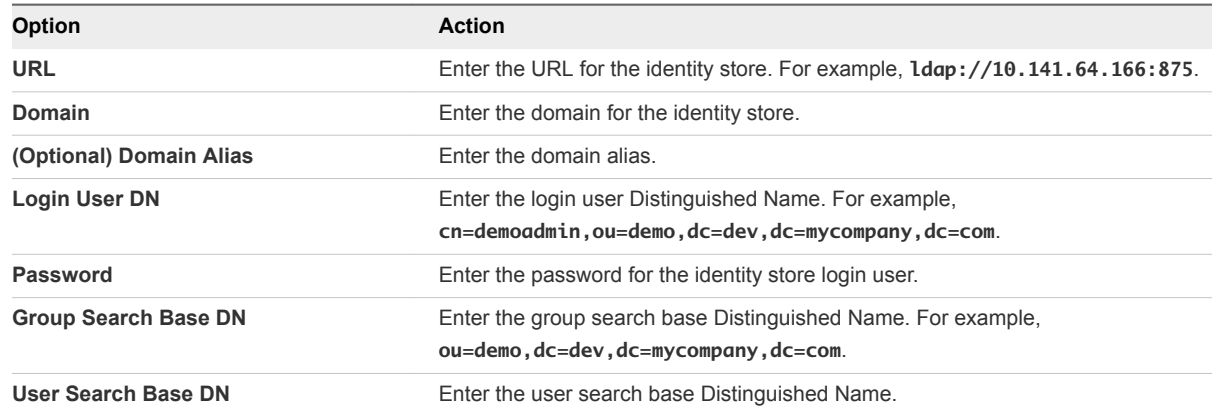

- **6** Click **Test Connection**.
- **7** Click **Add**.

#### What to do next

Assign Roles to Directory Users or Groups.

## Assign Roles to Directory Users or Groups

Tenant administrators grant access rights to users by assigning roles to users or groups.

To allow users or groups to modify and trigger a pipeline, you must assign permissions to those users and groups. When you assign users and groups the role of Release Manager, they can modify and trigger the pipeline. When you assign users and groups the role of Release Engineer, they can trigger the pipeline. For more information, see the *Using vRealize Code Stream* guide.

#### Prerequisites

Log in to the vRealize Automation console as a **tenant administrator**.

#### Procedure

- **1** Select **Administration > Users & Groups > Directory Users & Groups**.
- **2** Enter a user or group name in the **Search** box and press Enter.

Do not use an at sign (@), backslash (\), or slash (/) in a name. You can optimize your search by typing the entire user or group name in the form user@domain.

- **3** Click the name of the user or group to which you want to assign roles.
- **4** Select one or more roles from the Add Roles to this User list.

The Authorities Granted by Selected Roles list indicates the specific authorities you are granting.

**5** (Optional) Click **Next** to view more information about the user or group.

- **6** On the **User Details** page, on the **General** tab, scroll the list of roles to add the user.
	- a To give the user permissions to modify and trigger a pipeline, select the **Release Manager** check box.
	- b To give the user permissions to trigger a pipeline, select the **Release Engineer** check box.

#### **7** Click **Update**.

Users who are currently logged in to the vRealize Automation console must log out and log back in to the vRealize Automation console before they can navigate to the pages to which they have been granted access.

#### What to do next

Optionally, you can create your own custom groups from users and groups in your Active Directory connections. See Create a Custom Group.

## Create a Custom Group

Tenant administrators can create custom groups by combining other custom groups, identity store groups, and individual identity store users.

You can assign roles to your custom group, but it is not necessary in all cases. For example, you can create a custom group called Machine Specification Approvers, to use for all machine pre-approvals. You can also create custom groups to map to your business groups so that you can manage all groups in one place. In those cases, you do not need to assign roles.

#### Prerequisites

Log in to the vRealize Automation console as a **tenant administrator**.

#### Procedure

- **1** Select **Administration > Users & Groups > Custom Groups**.
- **2** Click the **Add** icon  $(\frac{1}{\mathbf{P}})$ .
- **3** Enter a group name in the **New Group Name** text box.

Custom group names cannot contain the combination of a semicolon (;) followed by an equal sign  $(=)$ .

- **4** (Optional) Enter a description in the **New Group Description** text box.
- **5** Select one or more roles from the Add Roles to this Group list.

The Authorities Granted by Selected Roles list indicates the specific authorities you are granting.

**6** Click **Next**.

- **7** Add users and groups to create your custom group.
	- a Enter a user or group name in the **Search** box and press Enter.

Do not use an at sign (@), backslash (\), or slash (/) in a name. You can optimize your search by typing the entire user or group name in the form user@domain.

- b Select the user or group to add to your custom group.
- **8** Click **Add**.

Users who are currently logged in to the vRealize Automation console must log out and log back in to the vRealize Automation console before they can navigate to the pages to which they have been granted access.

### Manage User and Group Entitlements

You can use user and group directory name search parameters to control user and group entitlements.

If users or groups from other domains do not possess the expected system privileges, and do not appear on the **Administration > Users** page or the **Administration > Groups** page, check the user and group search base distinguished name parameters on the Identity Store Configuration page. Ensure that the distinguished name search parameters are not so restrictive that the users and groups are excluded the desired domains.

#### Prerequisites

Log in to vRealize Automation as a tenant administrator.

#### Procedure

- **1** Select **Administration > Identity Stores** .
- **2** Select the appropriate identity store and then click the **Edit** button.
- **3** Edit the group base distinguished name search parameters in the **Group search base DN** field.

If users or groups do not possess adequate privileges, edit the search parameters to be less restrictive.

**4** Edit the user base distinguished name search parameters in the **User search base DN** field.

If users or groups do not possess adequate privileges, edit the search parameters to be less restrictive.

- **5** Click **Test Connection**.
- **6** Click **Update**.

## <span id="page-22-0"></span>**Registering Components**

You must register various components, such as plug-ins and endpoints, before you can model and run release pipelines in vRealize Code Stream.

## Registering Plug-In Instances and Endpoints for a Release Pipeline

To connect and interact vRealize Code Stream with external systems, you must install a plug-in. Each plug-in that you install requires that you configure the endpoint and enter specific endpoint definitions. For example, to provision a virtual machine, vRealize Code Stream requires a vRealize Automation endpoint to facilitate the communication.

After you define and configure the plug-in endpoint, you can create a corresponding task in the release pipeline. In the task, you define parameters. Then, when you execute a pipeline, you can access the custom workflow in the vRealize Orchestrator client.

For example, a vRealize Automation endpoint allows for a provisioning task to be configured. A Jenkins endpoint allows for a task to configure the Jenkins job as part of the pipeline template.

vRealize Code Stream supports the following endpoint types.

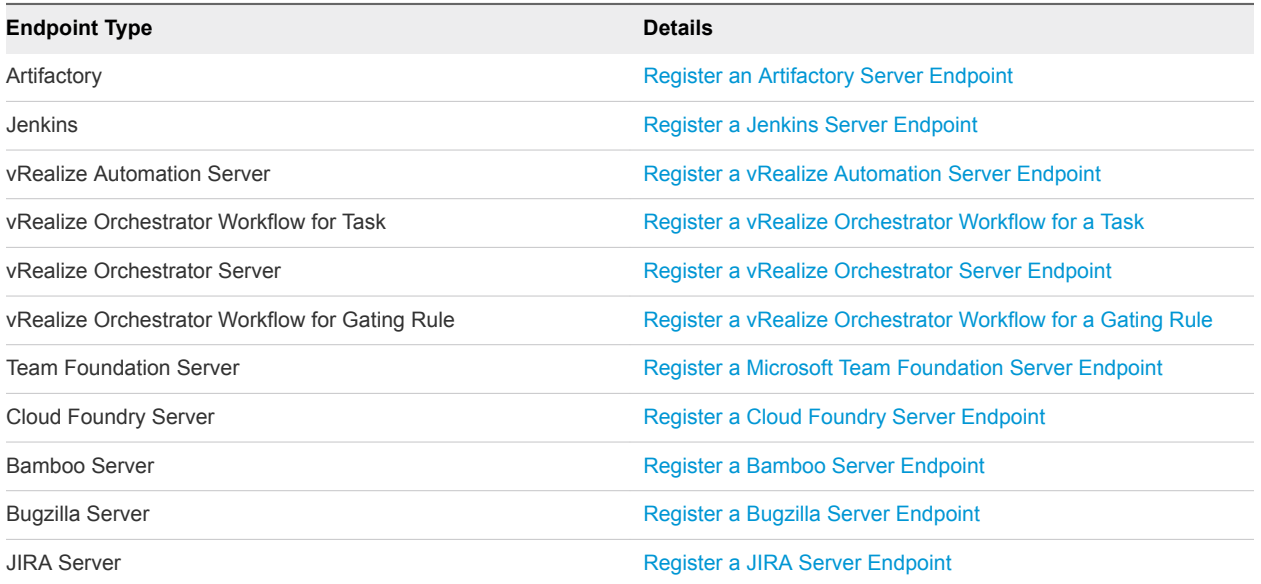

#### Table 3‑1. Endpoint Types

## <span id="page-23-0"></span>Register an Artifactory Server Endpoint

To use an Artifactory server in a release pipeline, you must register and configure an Artifactory server endpoint.

Artifact management persists the search criteria to find any artifacts from the Artifactory server. It allows you to search the physical location and identity of artifacts, and supplies the required artifact during the pipeline execution. With artifact management, you can specify an artifact by name and search type from the server, but not by location or unique identifier.

#### Prerequisites

- **•** Verify that the Artifactory server is available and configured. See the *Artifactory User Guide* on the jFrog Web site.
- Verify that the Artifactory server version is 4.3.0 or later.

#### Procedure

- **1** Select **Code Stream > Endpoints**.
- **2** Click **Add**, and from the Endpoint Type drop-down menu select **Artifactory**.
- **3** Enter an Artifactory server endpoint name and an applicable description.

For example, in the description section you can add the release pipeline name that uses this Artifactory server endpoint.

**4** Enter the Artifactory server configuration details, and click **Save**.

The release pipeline can access the Artifactory server through the endpoint you created.

#### What to do next

To use this endpoint in the release pipeline, you must create a test task.

See the [Using vRealize Code Stream](http://tpub-review.eng.vmware.com:8080/vrcs-22/topic/com.vmware.ICbase/PDF/using-vrealize-code-stream.pdf) guide.

## Register a Jenkins Server Endpoint

You can run tests or other jobs by using the Jenkins plug-in that allows you to use custom automation and scripts.

You can use any Jenkins job in the Jenkins server in the release pipeline with this endpoint enabled. You can use this endpoint to invoke a Jenkins build job during the modeling of a release pipeline and run the job as part of the release pipeline.

#### **Prerequisites**

- Verify that the Jenkins server is available and configured.
- Verify that the Jenkins server version is 1.561 or later.

**•** Verify that the Jenkins jobs are created in the Jenkins server with the input string parameter, vRCSTestExecutionId.

#### Procedure

- **1** Select **Code Stream > Endpoints**.
- **2** Click **Add**.
- **3** Select **Jenkins** from the **Endpoint Type** drop-down menu.
- **4** Enter a Jenkins server endpoint name and an applicable description.

For example, in the description section you can add the release pipeline name that uses this Jenkins server endpoint.

**5** Enter the Jenkins server configuration details.

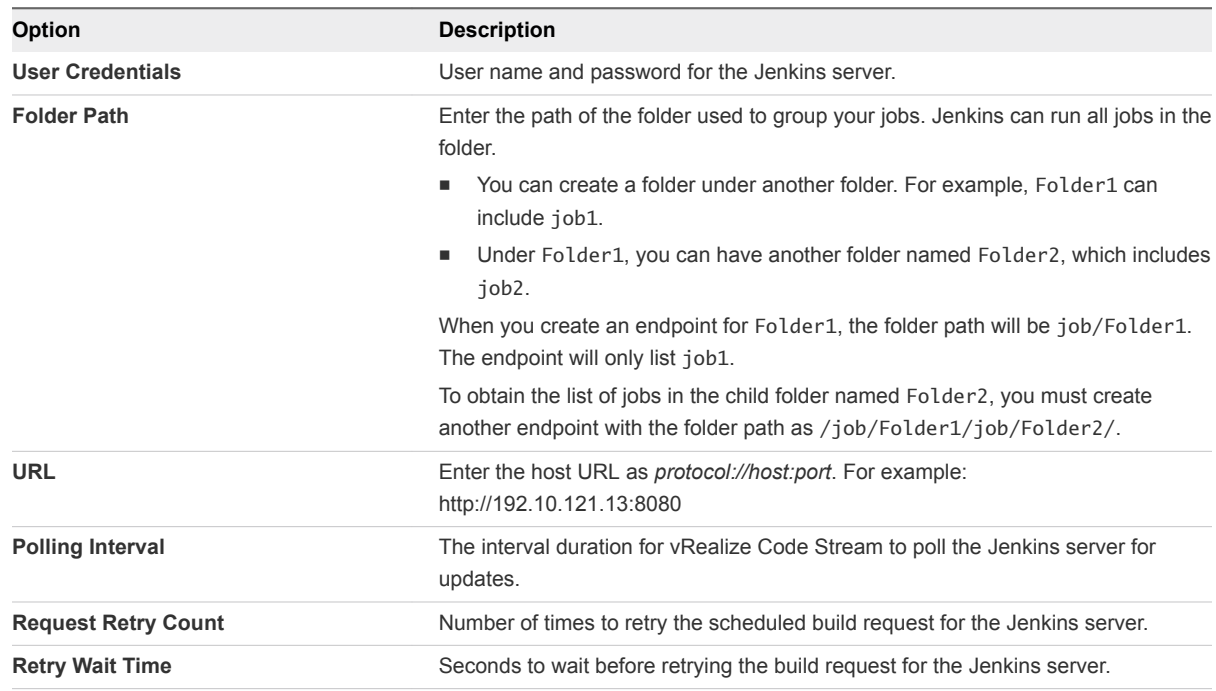

**6** When the endpoint is created, you can select **Offline Creation** to require a validation and certificate acceptance.

The offline creation allows you to create the endpoint when the server is not accessible. You can accept the default setting, or select **Yes** to enable this configuration.

**7** Click **Save**.

#### What to do next

To use this endpoint in the release pipeline, you must create a test task. See the *Using vRealize Code Stream* guide.

## <span id="page-25-0"></span>Register a vRealize Automation Server Endpoint

When you register a vRealize Automation, vRealize Code Stream invokes the vRealize Automation instance to provision infrastructure in a specific environment

vRealize Code Stream can also invoke multiple vRealize Automation instances.

You must register a vRealize Automation server endpoint to provision a machine blueprint on vRealize Automation.

#### **Prerequisites**

■ Log in to the vRealize Automation console as a **release manager**.

#### Procedure

- **1** Select **Code Stream > Endpoints**.
- **2** Click **Add**.
- **3** Select the **vRealize Automation** version from the **Endpoint Type** drop-down menu.
- **4** Enter a vRealize Automation endpoint name and an applicable description.
- **5** When the endpoint is created, you can select **Offline Creation** to require a validation and certificate acceptance.

The offline creation allows you to create the endpoint when the server is not accessible. You can accept the default setting, or select **Yes** to enable this configuration.

**6** Click **Save**.

#### What to do next

To use this endpoint in the release pipeline, you must create a provision task. See the *Using vRealize Code Stream* guide.

## Register a vRealize Orchestrator Workflow for a Task

A release pipeline can configure a task to run a workflow that you create in the vRealize Orchestrator service. The task can use either an embedded or an external instance of the vRealize Orchestrator service.

You can use the embedded instance of the vRealize Orchestrator service, which is the instance that is already running on the same appliance. When you use the embedded instance, an endpoint is not needed.

You can also use an external instance of vRealize Orchestrator. When you use an external instance, you must define an endpoint. You must also tag the workflow, and use the correct data types.

<span id="page-26-0"></span>Whether you use an embedded or external instance of the vRealize Orchestrator service, you must register the workflow, and use the correct data types.

- To register the vRealize Orchestrator service with vRealize Code Stream, you must tag the workflow with the keyword named vRCS\_CUSTOM. Untagged workflows do not appear in vRealize Code Stream.
- **•** Use only the string data type for the input and output properties. vRealize Code Stream cannot run workflows that use complex data types, or any other data type.

#### Prerequisites

Verify that a workflow is created in vRealize Orchestrator.

#### Procedure

- **1** Log in to the vRealize Orchestrator client to create a workflow.
- **2** Select **Library > Tagging > Tag workflow**.

The Tag workflow is required for workflows. By default, the Manual Task workflow is provided.

- **3** Right-click **Tag workflow** and select **Start Workflow**.
- **4** To select the workflow, click the **Tagged Workflow** text box.

For example, the tagged workflow can be Deploy Spring Travel.

- **5** For the tag, enter **vRCS\_CUSTOM**.
- **6** For the value, enter **vRCS\_CUSTOM**.
- **7** For the Global tag, click **Yes**, and click **Submit**.
- **8** In vRealize Automation, click the **Code Stream** tab to continue with the task configuration.

## Register a vRealize Orchestrator Server Endpoint

You can trigger workflows on an external vRealize Orchestrator from within a release pipeline.

#### Procedure

- **1** Select **Code Stream > Endpoints**.
- **2** Click **Add**.
- **3** Select **vRealize Orchestrator External** from the **Endpoint Type** drop-down menu.
- **4** Enter a vRealize Orchestrator server endpoint name and an applicable description.

For example, in the description section you can add the release pipeline name that uses this vRealize Orchestrator server endpoint.

<span id="page-27-0"></span>**5** Enter the vRealize Orchestrator server configuration details.

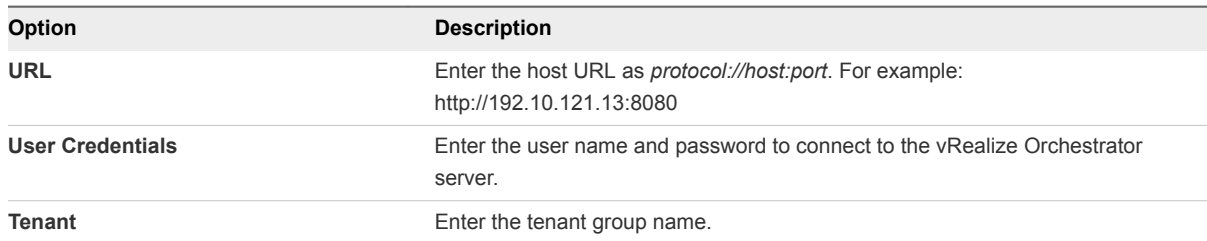

**6** When the endpoint is created, you can select **Offline Creation** to require a validation and certificate acceptance.

The offline creation allows you to create the endpoint when the server is not accessible. You can accept the default setting, or select **Yes** to enable this configuration.

**7** Click **Save**.

#### What to do next

To use this endpoint in the release pipeline, you must create a task. See the *Using vRealize Code Stream* guide.

## Register a vRealize Orchestrator Workflow for a Gating Rule

A gating rule can invoke a custom workflow in the vRealize Orchestrator service.

Only an embedded instance of the vRealize Orchestrator service can be used for a gating workflow. Use of an external instance is not supported.

You must register the gating workflow, and use the correct data types.

- <sup>n</sup> To register the gating workflow with vRealize Code Stream, you must tag the gating workflow with the keyword named vRCS\_GATING\_RULE. Untagged workflows do not appear in vRealize Code Stream.
- Use only the string data type for the input and output properties. vRealize Code Stream cannot configure or run workflows that use complex data types, or any other data type.

#### **Prerequisites**

Verify that the workflow for a gating workflow is created.

#### Procedure

- **1** Log in to the vRealize Orchestrator client to create a gating workflow.
- **2** Select **Library > Tagging > Tag workflow**.
- **3** Right-click **Tag workflow** and select **Start Workflow**.
- **4** To select the gating workflow, click the **Tagged Workflow** text box.
- **5** For the tag, enter **vRCS\_GATING\_RULE**.
- **6** For the value, enter **vRCS\_GATING\_RULE**.
- <span id="page-28-0"></span>**7** For the Global tag, click **Yes**, and click **Submit**.
- **8** In vRealize Automation, click the **Code Stream** tab to continue with the task configuration.

## Register a Microsoft Team Foundation Server Endpoint

You can connect to the Team Foundation Server to manage your build projects.

#### Prerequisites

Verify that you have installed and configured Visual Studio Team Foundation Server 2013 or 2015.

#### Procedure

- **1** Select **Code Stream > Endpoints**.
- **2** Click **Add**.
- **3** Select **Team Foundation Server** from the **Endpoint Type** drop-down menu.
- **4** Enter a Team Foundation Server endpoint name and an applicable description.
- **5** Enter the Team Foundation Server configuration details.

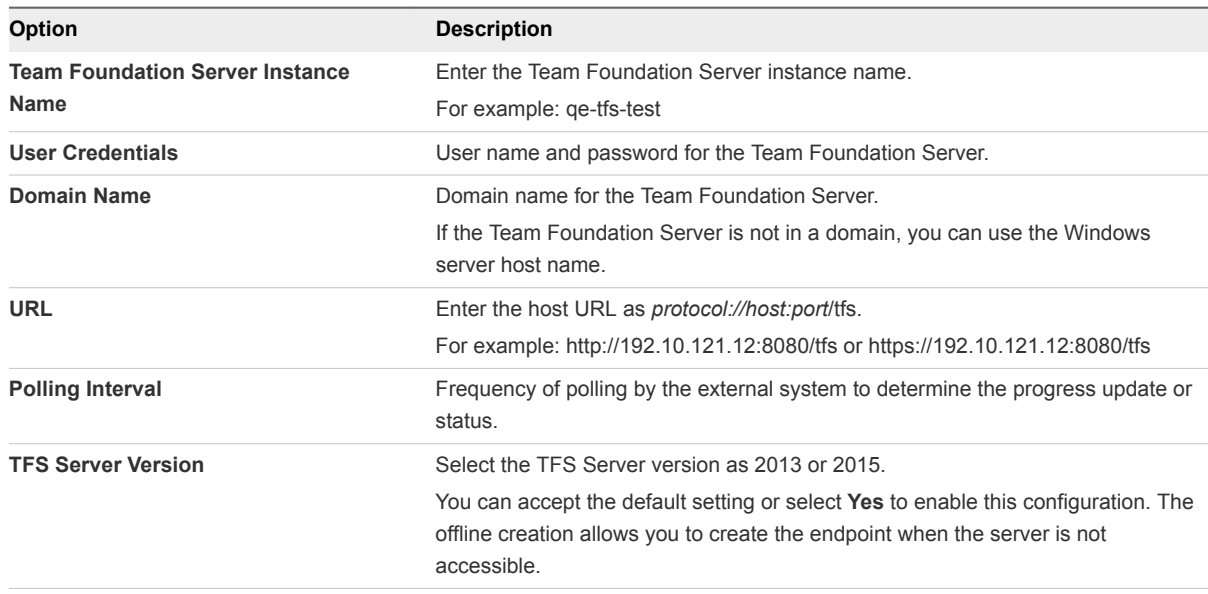

**6** When the endpoint is created, you can select **Offline Creation** to require a validation and certificate acceptance.

The offline creation allows you to create the endpoint when the server is not accessible. You can accept the default setting, or select **Yes** to enable this configuration.

**7** Click **Save**.

#### What to do next

To use this endpoint in the release pipeline, you must create a provision task. See the *Using vRealize Code Stream* guide.

## <span id="page-29-0"></span>Register a Cloud Foundry Server Endpoint

You can register a Cloud Foundry server as an endpoint to deploy and manage life cycle of a cloud application.

#### Prerequisites

You can enable operations and manage pipelines during an application delivery.

Verify that the Cloud Foundry server version is 255 or later.

#### Procedure

- **1** Select **Code Stream > Endpoints**.
- **2** Click **Add**.
- **3** Select **Cloud Foundry** from the **Endpoint Type** drop-down menu.
- **4** Enter a Cloud Foundry server endpoint name and an applicable description.

For example, in the description section you can add the release pipeline name that uses this Cloud Foundry server endpoint.

**5** Enter the Cloud Foundry server configuration details.

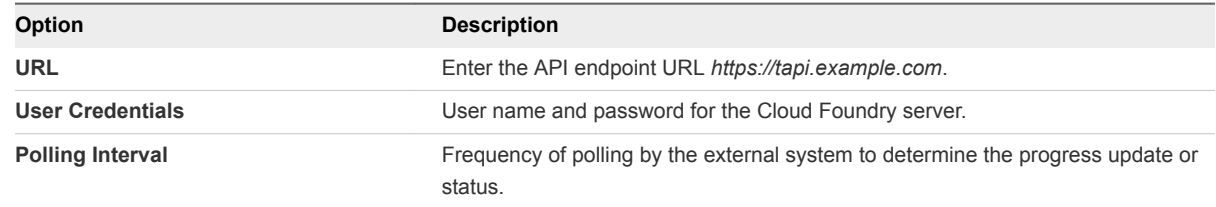

**6** When the endpoint is created, you can select **Offline Creation** to require a validation and certificate acceptance.

The offline creation allows you to create the endpoint when the server is not accessible. You can accept the default setting, or select **Yes** to enable this configuration.

**7** Click **Save**.

#### What to do next

To use this endpoint in the release pipeline, you must create a test task. See the *Using vRealize Code Stream* guide.

## Register a Bamboo Server Endpoint

You can run tests or other plans by using the Bamboo plug-in that allows you to use custom automation and scripts. You can use the endpoint to invoke a Bamboo build plan during the modeling of a release pipeline and execute the plan as part of the release pipeline.

You can use any Bamboo plan in the Bamboo server in the release pipeline with the endpoint enabled.

#### <span id="page-30-0"></span>Prerequisites

■ Verify that the Bamboo server version is 5.9.7 or later.

#### Procedure

- **1** Select **Code Stream > Endpoints**.
- **2** Click **Add**.
- **3** Select **Bamboo** from the **Endpoint Type** drop-down menu.
- **4** Enter a Bamboo server endpoint name and an applicable description.

For example, in the description section you can add the release pipeline name that uses this Bamboo server endpoint.

**5** Enter the Bamboo server configuration details.

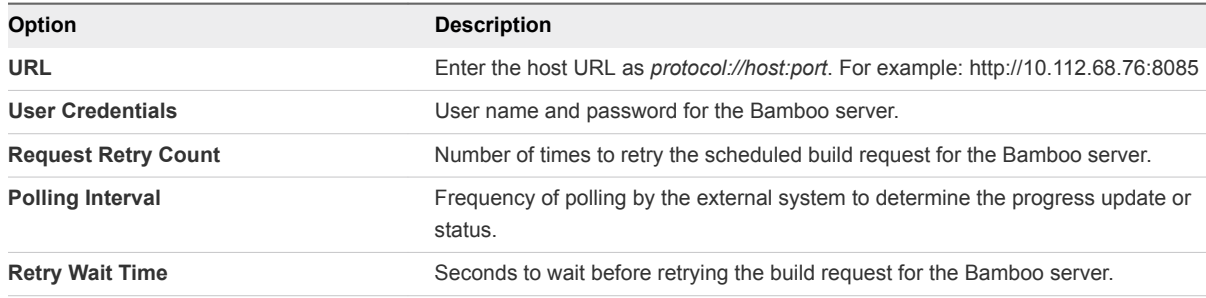

**6** When the endpoint is created, you can select **Offline Creation** to require a validation and certificate acceptance.

The offline creation allows you to create the endpoint when the server is not accessible. You can accept the default setting, or select **Yes** to enable this configuration.

**7** Click **Save**.

#### What to do next

To use this endpoint in the release pipeline, you must create a test task. See the *Using vRealize Code Stream* guide.

## Register a Bugzilla Server Endpoint

You can register a Bugzilla server endpoint to generate and update Bugzilla tasks or bugs from a release pipeline.

You can create a Bugzilla task or bug using a pipeline task. You update the assignee, change the status of the issue, and add comments to the issue.

#### **Prerequisites**

**Number 1** Verify that the Bugzilla server version is 5.x or later.

#### <span id="page-31-0"></span>Procedure

- **1** Select **Code Stream > Endpoints**.
- **2** Click **Add**.
- **3** Select **Bugzilla** from the **Endpoint Type** drop-down menu.
- **4** Enter a Bugzilla server endpoint name and an applicable description.

For example, in the description section you can add the release pipeline name that uses this Bugzilla server endpoint.

**5** Enter the Bugzilla server configuration details.

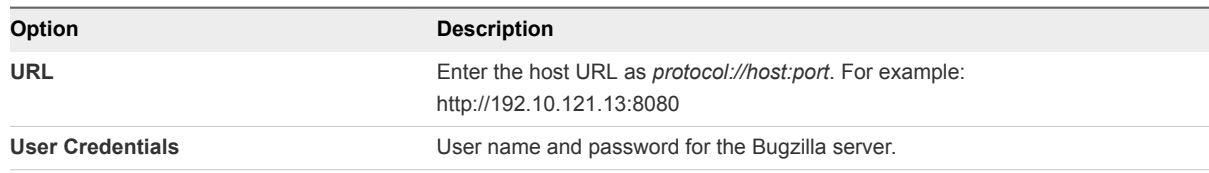

**6** When the endpoint is created, you can select **Offline Creation** to require a validation and certificate acceptance.

The offline creation allows you to create the endpoint when the server is not accessible. You can accept the default setting, or select **Yes** to enable this configuration.

**7** Click **Save**.

#### What to do next

To use this endpoint in the release pipeline, you must create a test task. See the *Using vRealize Code Stream* guide.

## Register a JIRA Server Endpoint

You can register a JIRA server endpoint to generate and update JIRA tasks or issues from a release pipeline.

You can create a JIRA task or issue using a pipeline task.You update the assignee, change the status of the issue, and add comments to the issue.

#### Prerequisites

■ Verify that the JIRA server version is 6.3 or later.

#### Procedure

- **1** Select **Code Stream > Endpoints**.
- **2** Click **Add**.
- **3** Select **JIRA** from the **Endpoint Type** drop-down menu.

**4** Enter a JIRA server endpoint name and an applicable description.

For example, in the description section you can add the release pipeline name that uses this JIRA server endpoint.

**5** Enter the JIRA server configuration details.

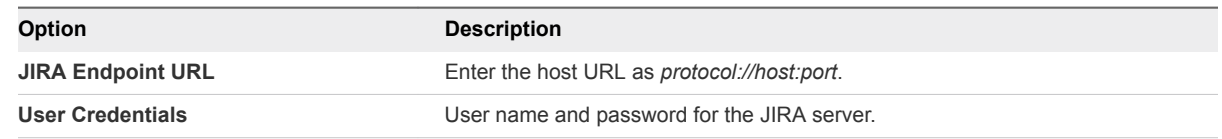

**6** When the endpoint is created, you can select **Offline Creation** to require a validation and certificate acceptance.

The offline creation allows you to create the endpoint when the server is not accessible. You can accept the default setting, or select **Yes** to enable this configuration.

**7** Click **Save**.

#### What to do next

To use this endpoint in the release pipeline, you must create a test task. See the *Using vRealize Code Stream* guide.

## <span id="page-33-0"></span>**Troubleshooting**

vRealize Code Stream troubleshooting provides procedures to resolve issues that you might encounter when you install or configure vRealize Automation.

This chapter includes the following topics:

- **n** Default Log Locations
- Create a Support Bundle for VMware vRealize Automation
- [Plug-ins Might Not Load](#page-34-0)
- [vRealize Automation Services Might Not Start](#page-34-0)
- [Blank Pages Might Appear When Using Internet Explorer 9 or 10 on Windows 7](#page-35-0)
- [Troubleshooting the vRealize Automation Appliance](#page-35-0)
- [Troubleshooting Log-In Errors](#page-36-0)

## Default Log Locations

For information about a failed installation, consult the system and product log files.

The VMware vRealize Automation (vRA) content pack for vRealize Log Insight provides a consolidated summary of log events in all the vRealize Automation components. For more information, see the vRA 6.1+ Log Insight Content Pack description on VMware Solution Exchange at [https://solutionexchange.vmware.com/store/products/vra-6-1-log-insight-content-pack#.VU0r3\\_PD-Ht](https://solutionexchange.vmware.com/store/products/vra-6-1-log-insight-content-pack#.VU0r3_PD-Ht)

### vRealize Automation Framework Logs

Log entries for vRealize Automation Frameworks are located in the following location.

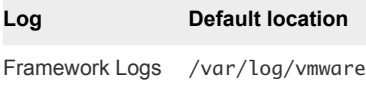

## Create a Support Bundle for VMware vRealize Automation

A root user can create a support bundle in the vRealize Appliance management console. These bundles can help VMware support staff to identify causes of issues you might encounter.

Use the following procedure to create a support bundle for vRealize Appliance.

#### <span id="page-34-0"></span>Procedure

- **1** Navigate to the vRealize Appliance management console by using its fully qualified domain name, https://*vrcs-va-hostname.domain.name:5480/*.
- **2** Log in and go to **Admin > Logs**.
- **3** Click **Create support bundle**.
- **4** Click **Download** and save the file on your system.

You can use the support bundle to troubleshoot issues on your own or to send to your VMware support representative.

## Plug-ins Might Not Load

vRealize Code Stream might not be able to load a plug-in.

#### Problem

When vRealize Code Stream attempts to load a plug-in, the endpoint for the plug-in does not appear in the drop down menu, and displays an error message.

#### Cause

The plug-in might fail to load when you install and configure the current version of vRealize Code Stream.

#### Solution

**1** Establish an SSH connection to the virtual appliance.

For example: ssh root@VRCS\_APPLIANCE

**2** Check the status of the service with the following command:

service tekton-server status

**3** If the status appears as stopped, run the service with the following command:

service tekton-server restart

If the endpoint still does not appear, contact Customer Support.

## vRealize Automation Services Might Not Start

vRealize Code Stream might not be able to start if the vRealize Automation services fail to start.

#### Problem

When you attempt to start vRealize Code Stream, it might fail to start, and as a result display an error message if the vRealize Automation services are not started.

#### <span id="page-35-0"></span>Cause

The service for vRealize Code Stream is named release-management-service in the CAFÉ appliance that deploys the services for provisioning in vRealize Automation. After you install and configure the current version of vRealize Code Stream, the services might not start. This problem might occur for a number of reasons. As a result, a single solution cannot be provided. If the problem persists, contact Customer Support.

## Blank Pages Might Appear When Using Internet Explorer 9 or 10 on Windows 7

When you use Internet Explorer 9 or 10 on Windows 7, and compatibility mode is enabled, some pages appear to have no content.

#### Problem

When using Internet Explorer 9 or 10 on Windows 7, the following pages have no content:

- **Default Tenant Folder on the Orchestrator page**
- Server Configuration on the Orchestrator page

#### Cause

The problem might be related to compatibility mode being enabled. You can disable compatibility mode for Internet Explorer with the following steps.

#### Solution

#### Prerequisites

Ensure that the menu bar is displayed. If you are using Internet Explorer 9 or 10, press Alt to display the Menu bar. Or, right-click the Address bar and select **Menu bar**.

#### Procedure

- **1** Select **Tools > Compatibility View settings**.
- **2** Deselect **Display intranet sites in Compatibility View**.
- **3** Click **Close**.

## Troubleshooting the vRealize Automation Appliance

The troubleshooting topics for vRealize Automation appliances provide solutions to potential installationrelated problems that you might encounter when using your vRealize Automation appliances.

## Encryption.key File has Incorrect Permissions

A system error can result when incorrect permissions are assigned to the Encryption.key file for a virtual appliance.

#### <span id="page-36-0"></span>Problem

You log in to vRealize Appliance and the Tenants page is displayed. After the page has begun loading, you see the message System Error.

#### Cause

The Encryption.key file has incorrect permissions or the group or owner user level is incorrectly assigned.

#### Solution

#### Prerequisites

Log in to the virtual appliance that displays the error.

**Note** If your virtual appliances are running under a load balancer, you must check each virtual appliance.

#### Procedure

- **1** View the log file /var/log/vcac/catalina.out and search for the message Cannot write to /etc/vcac/Encryption.key.
- **2** Go to the /etc/vcac/ directory and check the permissions and ownership for the Encryption.key file. You should see a line similar to the following one:

-rw------- 1 vcac vcac 48 Dec 4 06:48 encryption.key

Read and write permission is required and the owner and group for the file must be vcac.

**3** If the output you see is different, change the permissions or ownership of the file as needed.

#### What to do next

Log in to the Tenant page to verify that you can log in without error.

## Troubleshooting Log-In Errors

The troubleshooting topics for log-in errors for vRealize Automation provide solutions to potential installation-related problems that you might encounter when using vRealize Automation.

## Cannot Log in to a Tenant or Tenant Identity Stores Disappear

Ninety days after deployment, you cannot log into a tenant or the identity store for a tenant disappears.

#### Problem

- When you log in to a tenant, you see a blank page displayed with a Submit button in the upper lefthand corner.
- You receive a System Exception error when accessing the tenant ID store configuration page.
- The ID store configuration disappears.
- You cannot log in to a tenant by using an LDAP account.
- The catalina.out log located in /var/log/vmware/vcac/ shows an error similar to the following:

12:40:49,190 [tomcat-http--34] [authentication] INFO com.vmware.vim.sso.client.impl.SecurityTokenServiceImpl \$RequestResponseProcessor.handleFaultCondition:922 - Failed trying to retrieve token: ns0:RequestFailed: Error occurred looking for solution user :: Insufficient access YYYY-03-18 12:40:49,201 [tomcat-http--34] [authentication] ERROR com.vmware.vcac.platform.service.rest.resolver.ApplicationExceptionHandler.handle UnexpectedException:820 - Failed trying to retrieve token: ns0:RequestFailed: Error occurred looking for solution user :: Insufficient access com.vmware.vim.sso.client.exception.InternalError: Failed trying to retrieve token: ns0:RequestFailed: Error occurred looking for solution user :: Insufficient access

#### Cause

The SSO internal tenant administrator password expires after 90 days by default. This issue is internal to vRealize Automation and does not affect external, Active Directory identity stores.

It is a known issue that the vRealize Automation user interface does not provide notification that the tenant administrator password is expiring. The workaround for this issue is to disable password expiration for the tenant administrator account.

For step-by-step instructions to resolve this issue, see the VMware knowledge base article at <http://kb.vmware.com/kb/2075011>.